## **Printed Medication Administration Record**

Issues to be discussed:

- Type of printers to be used
- Device and Terminal types
- Type of Labels Used
- Workflow of Medication Administration Record (MAR) labels and MAR sheets.
- When do labels and MAR sheets print and who prints them.
- Who should "own" the MAR sheets and MAR labels e.g., updates.
- Should you have written med orders and MAR labels on the same MAR sheet?
- 24 hour vs. 7 day vs. 14 day MAR sheets. Pros and Cons
- View the RPMS options that function with the MAR sheets and Labels
- Discuss difficult med orders: sliding scale insulin, tapering orders
- How to deal with one-time orders e.g., stat and now orders

## **Terminal Types for HP 4100 printer**

**132-Column:**

```
NAME: P-HP5N-16.67 RIGHT MARGIN: 132<br>FORM FEED: # PAGE LENGTH: 65
                                                     PAGE LENGTH: 65
   BACK SPACE: $C(8)
  OPEN EXECUTE: W *27, "E", *27, "&l1E", *27, "(s0p16.67h8.5v0s0b0T"<br>CLOSE EXECUTE: W *27, "E"<br>10 PITCH: \frac{1}{2}(27) (s10hCLOSE EXECUTE: W *27, "E"<br>10 PITCH: $C(27)_"(s12h" DESCRIPTION: HP LaserJet
                                                   DESCRIPTION: HP LaserJet 5N 16.67-
Pitch
   16 PITCH: $C(27)_"(s16.66h"
```
#### **80-column:**

```
NAME: P-HP5N-10 RIGHT MARGIN: 80<br>FORM FEED: # PAGE LENGTH: 65
                                                       PAGE LENGTH: 65
   BACK SPACE: $C(8)
  OPEN EXECUTE: W *27, "E", *27, "\&l1E", *27, "(10H"<br>CLOSE EXECUTE: W *27, "E"<br>10 PITC
  CLOSE EXECUTE: W * 27, W = 10 PITCH: SC(27) (s10h S = 12 PITCH: SC(27) (s12h W = 12 PITCH: SC(27) (s12h W = 12DESCRIPTION: HP LaserJet 5N 10-Pitch
   16 PITCH: $C(27)_"(s16.66h"
```
Terminal Type for HP4350

```
NAME: PTR456-MAR $I: lp -d ptr456mar
 ASK DEVICE: NO ASK PARAMETERS: NO
 OPEN PARAMETERS: "IQW"
MNEMONIC: 4OB
MNEMONIC: 456
MNEMONIC: 4MAR
 SUBTYPE: P-BZX-HPIII-P16 TYPE: OTHER
```
LOCATION OF TERMINAL: OB WARD 4WEST

#### **Terminal Type for HP 1300:**

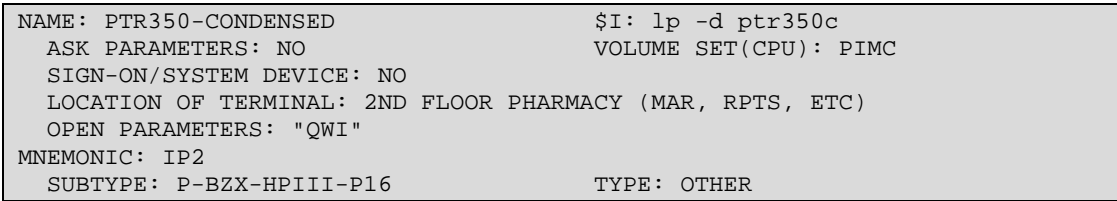

# **Unit Dose Medication Options:**

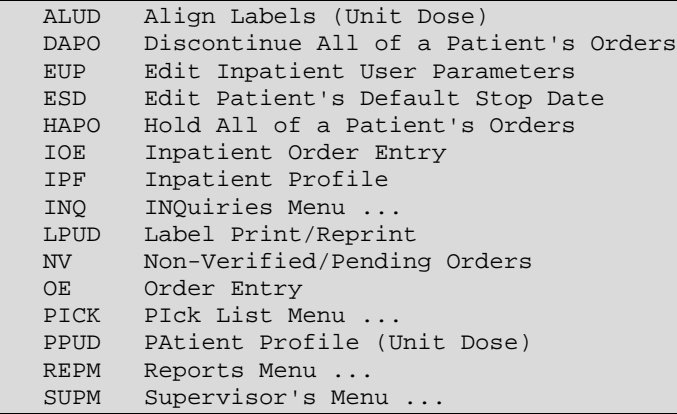

## **Supervisor's Menu**

Ward Group Set Up (have to set these up in FileMan with IT help)

```
NAME: PIMC 3RD FLOOR//
Select WARD: 3EA//
LENGTH OF PICK LIST (in hours): 24//
PICK LIST - OMIT WARD SORT: NO (SORT BY WARD)
     Choose from:<br>0 N
 0 NO (SORT BY WARD)
1 1 YES (DO NOT SORT BY WARD)
PICK LIST - OMIT ROOM-BED SORT: NO (SORT BY ROOM-BED)
      Choose from:<br>1 YES (DO NOT SORT BY ROOM-BED)
 1 YES (DO NOT SORT BY ROOM-BED)
 0 NO (SORT BY ROOM-BED)
PICK LIST - ROOM/BED SORT: ROOM-BED//
     Choose from:<br>0 R
 0 ROOM-BED
 1 BED-ROOM
PICK LIST - FORM FEED/PATIENT: NO//
      Choose from:
       0 NO<br>1 YES
 1 YES
PICK LIST - FORM FEED/WARD: NO//
     Choose from:<br>1 Y
        \begin{tabular}{ll} 1 & & \tt YES \\ 0 & & \tt NO \end{tabular} 0 NO
PICK LIST - LINES ON FORM FEED: NO//
     Choose from:<br>1 Y
       \begin{array}{ccc} 1 & & & \text{YES} \\ 0 & & & \text{NO} \end{array} 0 NO
PRINT NON-ACTIVE ORDERS FIRST: NO//
     Choose from:<br>1 Y
        \begin{array}{ccc} 1 & \hspace{1.5cm} & \text{YES} \\ 0 & \hspace{1.5cm} & \text{NO} \end{array} 0 NO
BAXTER ATC DEVICE:
USE OLD ATC INTERFACE:
```
#### **Parameters Edit Menu**

Auto-Discontinue Set-Up<br>TUP – Inpatient User P IUP Inpatient User Parameters Edit Inpatient Ward Parameters Edit Systems Parameters Edit

#### **Inpatient User Parameters Edit**

```
IUP Inpatient User Parameters Edit
Select INPATIENT USER: Donald Duck jww PHARMACIST
         ...OK? Yes// (Yes)
This user is a PHARMACIST and a PROVIDER.
ALLOW AUTO-VERIFY FOR USER: YES//
ORDER ENTRY PROCESS: REGULAR//
    Choose from:<br>0 R
       0 REGULAR<br>1 ABBREVIL
       1 ABBREVIATED<br>2 WARD
               WARD
```
#### **Inpatient Ward Parameters Edit**

```
IWP Inpatient Ward Parameters Edit
Select PARameters Edit Menu Option: iwp Inpatient Ward Parameters Edit
Select WARD: 3eA<br>...OK? Yes//
\ldotsOK? Yes// (Yes)
DAYS UNTIL STOP DATE/TIME: 100//
DAYS UNTIL STOP FOR ONE-TIME: 1//
SAME STOP DATE ON ALL ORDERS: NO//
TIME OF DAY THAT ORDERS STOP: 1500//
DEFAULT START DATE CALCULATION: USE NEXT ADMIN TIME AS DEFAULT
      Choose from:<br>0 U
        0 USE CLOSEST ADMIN TIME AS DEFAULT
        1 USE NEXT ADMIN TIME AS DEFAULT
                 USE NOW AS DEFAULT
START TIME FOR 24 HOUR MAR: 0001//
LABEL FOR WARD STAFF: NO LABELS//
     Choose from:<br>0 N
        0 NO LABELS<br>1 FIRST LAB
        1 FIRST LABEL ON ORDER ENTRY/EDIT<br>2 LABEL ON ENTRY/EDIT AND VERIFIC.
        2 LABEL ON ENTRY/EDIT AND VERIFICATION<br>3 FIRST LABEL ON NURSE VERIFICATION
                  3 FIRST LABEL ON NURSE VERIFICATION
WARD LABEL PRINTER: PTR362//
LABEL FOR PHARMACY: NO LABELS//
      Choose from:<br>0 N
        0 NO LABELS<br>1 FIRST LAB
        1 FIRST LABEL ON ORDER ENTRY/EDIT<br>2 1.ABEL ON ENTRY/EDIT AND VERIFIC.
        2 LABEL ON ENTRY/EDIT AND VERIFICATION<br>3 FIRST LABEL ON PHARMACIST VERIFICATION
                  3 FIRST LABEL ON PHARMACIST VERIFICATION
PHARMACY LABEL PRINTER: PTR329//
LABEL ON AUTO-DISCONTINUE: NO//
MAR HEADER LABELS: YES//
DAYS NEW LABELS LAST: 1//
MAR ORDER SELECTION DEFAULT: 1//
Choose from:
                1 - All Medications
                2 - Non-IV Medications only
                3 - IV Piggybacks
                4 - LVPs
```
 5 - TPNs 6 - Chemotherapy Medications (IV) PRINT PENDING ORDERS ON MAR: YES// 'SELF MED' IN ORDER ENTRY: NO// PRE-EXCHANGE REPORT DEVICE: TELNET LOGIN//

### **Systems Parameters Edit**

```
NON-FORMULARY MESSAGE:
MEDICATION NOT ON FORMULARY- REQUEST NON-FORMULARY CONSULT
  Edit? NO//
PRINT 6 BLOCKS FOR THE PRN MAR: YES//
PRINT DIET ABBR LABEL ON MAR: YES//
MAR SORT: Sort by order's Medication Names//
     Choose from:<br>0 S
       0 Sort by order's Schedule Type and then Medication Names.<br>1 Sort by order's Medication Names.
                 Sort by order's Medication Names.
ATC SORT PARAMETER:
CALC UNITS NEEDED PRN ORDERS: YES//
DAYS UNTIL STOP FOR ONE-TIME: 1//
ROUND ATC PICK LIST UNITS:
```
### **How to print the MAR Labels (through IOE)**

Inpatient Order Entry Jun 18, 2009 14:30:29 Page: 1 of 1<br>
TEST.PATIENT.JR Ward: 3EA CWA TEST, PATIENT, JR<br>TEST, PATIENT, JR Ward: 31<br>HRN: 988888 Room-Bed: HRN: 988888 Room-Bed: Ht(cm): 160.00 07/07/2006<br>DOB: 01/02/02 (7) Room-Bed: Wt(kg): 75.16 07/07/2006 DOB: 01/02/02 (7) Wt(kg): 75.16 07/07/2006<br>Sex: MALE Admitted: 06/18/09 Sex: MALE Admitted: 06/18/09 Last transferred: \*\*\*\*\*\*\*\* - - - - - - - - - - - - - - - - A C T I V E - - - - - - - - - - - - - - - -  $C$  06/18 09/26 A WS Give: 5MG PO QDAY Enter ?? for more actions PU Patient Record Update NO New Order Entry The following actions are also available: + Next Screen PS Print Screen OTH Other Pharmacy Options - Previous Screen PT Print List DC Speed Discontinue UP Up a Line SL Search List RN Speed Renew DN Down a Line  $Q$  Quit  $S_F$  Speed Finish FS First Screen ADPL Auto Display(On/Off) SV Speed Verify LS Last Screen MAR MAR Menu CWAD CWAD Information LS Last Screen MAR MAR Menu (CO Go to Page LBL Label Print/Reprint RD Re Display Screen JP Jump to a Patient --- Label Print/Reprint --- ALUD Align Labels (Unit Dose) ILIV Individual Labels (IV)<br>LPUD Label Print/Reprint SLIV Scheduled Labels (IV) LPUD Label Print/Reprint<br>ALIV Align Labels (IV) RSIV Reprint Scheduled Labels (IV) Select Item(s):LPUD I N P A T I E N T M E D I C A T I O N S 06/18/09 14:38 SITE: PHOENIX INDIAN MED CTR (606601) - - - - - - - - - - - - - -<br>Ward: 3EA TEST, PATIENT, JR Ward: 3<br>PID: 988888 Room-Bed: \* NF \* PID: 988888 Room-Bed: \* NF \* Ht(cm): 160.00 07/07/2006<br>DOB: 01/02/02 (7) Wt(kg): 75.16 07/07/2006 DOB: 01/02/02 (7) Wt(kg): 75.16 07/07/2006<br>Sex: MALE Admitted: 06/18/09 Admitted: 06/18/09 Dx: DEMO PATIENT - - - - - - - - - - - - - - - - - - A C T I V E - - - - 1<br>1 LISINOPRIL TAB 1 LISINOPRIL TAB C 06/18 09/26 A WS Give: 5MG PO QDAY Select orders for labels:1 Number of labels to print: (1-99): 1// Label Printing Device: <enter network printer> ----------------------------------------------------------------------------

### **How to print MAR Sheets**

(For one patient through IOE menu)

```
Patient Information Jun 18, 2009 15:00:12 Page: 1 of 1<br>TEST, PATIENT, JR Ward: 3EA CWA
TEST,PATIENT,JR Ward: 3EA CWA
  HRN: 988888 Room-Bed: Ht(cm): 160.00 07/07/2006<br>DOB: 01/02/02 (7) Room-Bed: Wt(kg): 75.16 07/07/2006
  DOB: 01/02/02 (7) Wt(kg): 75.16 07/07/2006<br>Sex: MALE Admitted: 06/18/09
    Sex: MALE Admitted: 06/18/09
                                      Last transferred: ********
Allergies - Verified: HYDROCHLOROTHIAZIDE, LISINOPRIL, MINOCYCLINE, 
Non-Verified:
Inpatient Narrative:
Outpatient Narrative:
PU Patient Record Update No New Order Entry
DA Detailed Allergy/ADR List IN Intervention Menu
VP View Profile
Select Action: View Profile// ??
The following actions are also available:
+ Next Screen LS Last Screen ADPL Auto Display(On/Off)
- Previous Screen GO Go to Page MAR MAR Menu
UP Up a Line RD Re Display Screen LBL Label Print/Reprint
DN Down a Line PS Print Screen OTH Other Pharmacy Options
> Shift View to Right PT Print List CWAD CWAD Information
< Shift View to Left SL Search List
FS First Screen Q Quit
                             --- MAR Menu ---
24 24 Hour MAR<br>7 7 Day MAR
    7 7 Day MAR
14 14 Day MAR
MD Medications Due Worksheet
Select Item(s): 7 7 Day MAR
Select the MAR forms: 3// Print both Blank and Non-Blank MARs
     Select one of the following:
        1 Print Blank MARs only<br>2 Print Non-Blank MARs
         2 Print Non-Blank MARs only<br>3 Print both Blank and Non-1
                  Print both Blank and Non-Blank MARs
Select TYPE OF SHEETS TO PRINT: BOTH//
CHOOSE FROM:
      C CONTINUOUS<br>P PRN
            PRN
       B BOTH
Enter START DATE/TIME for 7 day MAR: Now
Enter medication type(s): 1//?
1. All medications
2. Non-IV medications only
3. IVPB
4. LVPs
5. TPNs
6. Chemotherapy medications (IV)
Select PRINT DEVICE:
----------------------------------------------------------------------------
```
### **How to print MAR Sheets thru REPORTS OPTION**

Unit Dose Menu (may print one or multiple patients thru this option).

ADR Adverse Reaction Tracking ...

```
 AUTO Automatic Replenishment ...
   BEX Telephone Refill Transaction Menu ...
    BOP BOP User Menu ...
   GVM Adverse Reaction Tracking Verifier Menu ...<br>IHS IHS-Specific Pharmacy Options ...
   IHS IHS-Specific Pharmacy Options ...<br>IRM BOP IRM MENU ...
   IRM BOP IRM MENU ...<br>IV IV Menu ...
   IV IV Menu ...<br>MAR Pharmacy MA
   MAR Pharmacy MARS Menu for Nursing ...<br>MRX Outpatient Pharmacy Manager ...
   MRX Outpatient Pharmacy Manager ...<br>NDF National Drug File Menu ...
   NDF National Drug File Menu ...<br>PDM Pharmacy Data Management
   PDM Pharmacy Data Management ...<br>PRX Pharmacist Menu
           Pharmacist Menu ...
    UDM Unit Dose Medications ...
Select Pharmacy Main Menu Option: UDM Unit Dose Medications
    ALUD Align Labels (Unit Dose)
   DAPO Discontinue All of a Patient's Orders<br>EIIP Edit Inpatient User Parameters
   EUP Edit Inpatient User Parameters<br>ESD Edit Patient's Default Stop Da
            Edit Patient's Default Stop Date
   HAPO Hold All of a Patient's Orders<br>IOE Inpatient Order Entry
   IOE Inpatient Order Entry<br>IPF Inpatient Profile
   IPF Inpatient Profile<br>INO INOuiries Menu..
              INQ INQuiries Menu ...
   LPUD Label Print/Reprint<br>NV Non-Verified/Pendin
   NV Non-Verified/Pending Orders<br>OE Order Entry
          Order Entry
    PICK PIck List Menu ...
    PPUD Patient Profile (Unit Dose)
    REPM Reports Menu ...
    SUPM Supervisor's Menu ...
Select Unit Dose Medications Option: REPM Reports Menu<br>7 7 Day MAR
   7 7 Day MAR<br>14 14 Day MA
   14 14 Day MAR<br>24 24 Hour MA
            24 Hour MAR
   AADS AUthorized Absence/Discharge Summary<br>AP1 Action Profile #1
   AP1 Action Profile #1<br>AP2 Action Profile #2
             Action Profile #2
    EUDR Extra Units Dispensed Report
    FREE Free Text Dosage Report
    ISON INpatient Stop Order Notices
   MD Medications Due Worksheet<br>PP Patient Profile (Extended
           Patient Profile (Extended)
Select Reports Menu Option: 7 Day MAR
Select the MAR forms: 3// ?
       Select one of the following:
             1 Print Blank MARs only<br>2 Print Non-Blank MARs
             2 Print Non-Blank MARs only<br>3 Print both Blank and Non-
                          Print both Blank and Non-Blank MARs
Select the MAR forms: 3// Print both Blank and Non-Blank MARs
```

```
Select TYPE OF SHEETS TO PRINT: BOTH// ?
CHOOSE FROM:
      C CONTINUOUS
      P PRN<br>B BOTH
            BOTH
```
- Type **C** to print only continuous sheets for the patient(s) selected.
- Type **P** to print only prn sheets (one-time and on call orders print on the PRN sheets).
- Type **B** (or press RETURN) to print both sheets.

```
Select TYPE OF SHEETS TO PRINT: BOTH// <Enter>
Enter START DATE/TIME for 7 day MAR: NOW (JUL 12, 2009@11:26:36)
Select by WARD GROUP (G), WARD (W), or PATIENT (P): PATIENT
```
Can enter entire ward here if desired - use this option if printing 24 hr MARs.

```
Select PATIENT: ANITA MAR
Select another PATIENT: <Enter>
```
Enter more than one patient if needed.

```
Enter medication type(s): 1// <Enter>
Select PRINT DEVICE: <enter network printer name here>
----------------------------------------------------------------------------
```
## **Comparison of MAR Sheets**

### **7 Day Continuous MAR**

- 14 day MAR is virtually identical but each space for documentation is half as wide.
- Average length of stay is 4 days.
- Our process is to add MAR labels for new orders (after initial MAR is printed).
- Our process is to highlight "yellow out" discontinued or changed orders.
- The MAR can be re-printed at any time for a new "clean" copy, or if LOS greater than 7 days.

## **cgMAR Script**

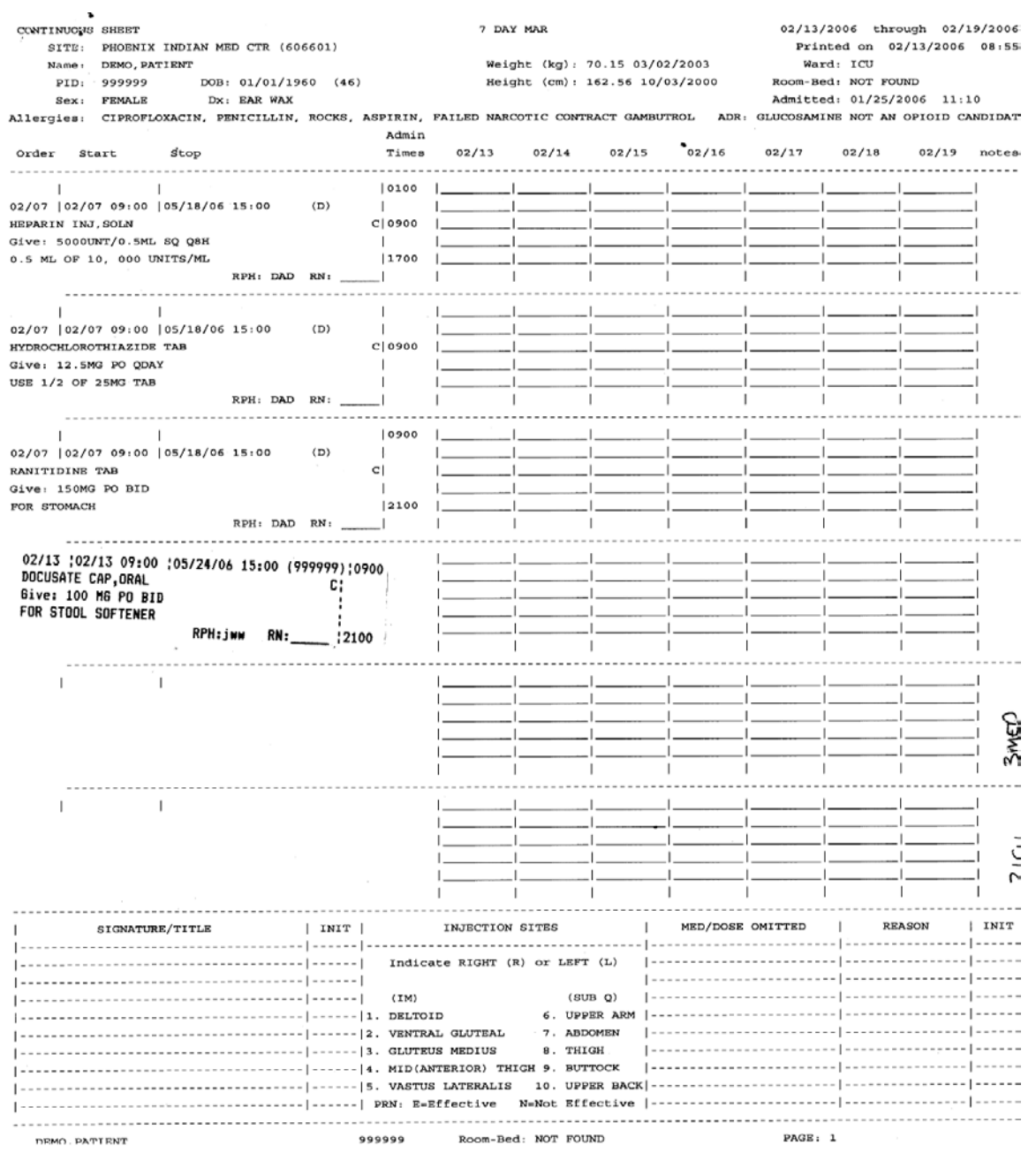

Figure 1: 7 Day Continuous MAR

#### **24 hour Continuous MAR**

- MAR sheets must be printed daily (most "outside" facilities print them at midnight)
- Nurse 'check marks'& initials each printed time of admin when drug given
- MAR labels can be used to update; but "outside" facilities typically have clerk or nurse write in new orders by hand in one of the blank spaces. Pharmacy enters (or finishes) the order, and then the next MAR will have the new order printed.
- If patient length of stay is long, 24 hr MAR sheets result in lots of paper to file (in chart?)
- 24 hr MAR makes it more difficult to look at med admin over previous few days

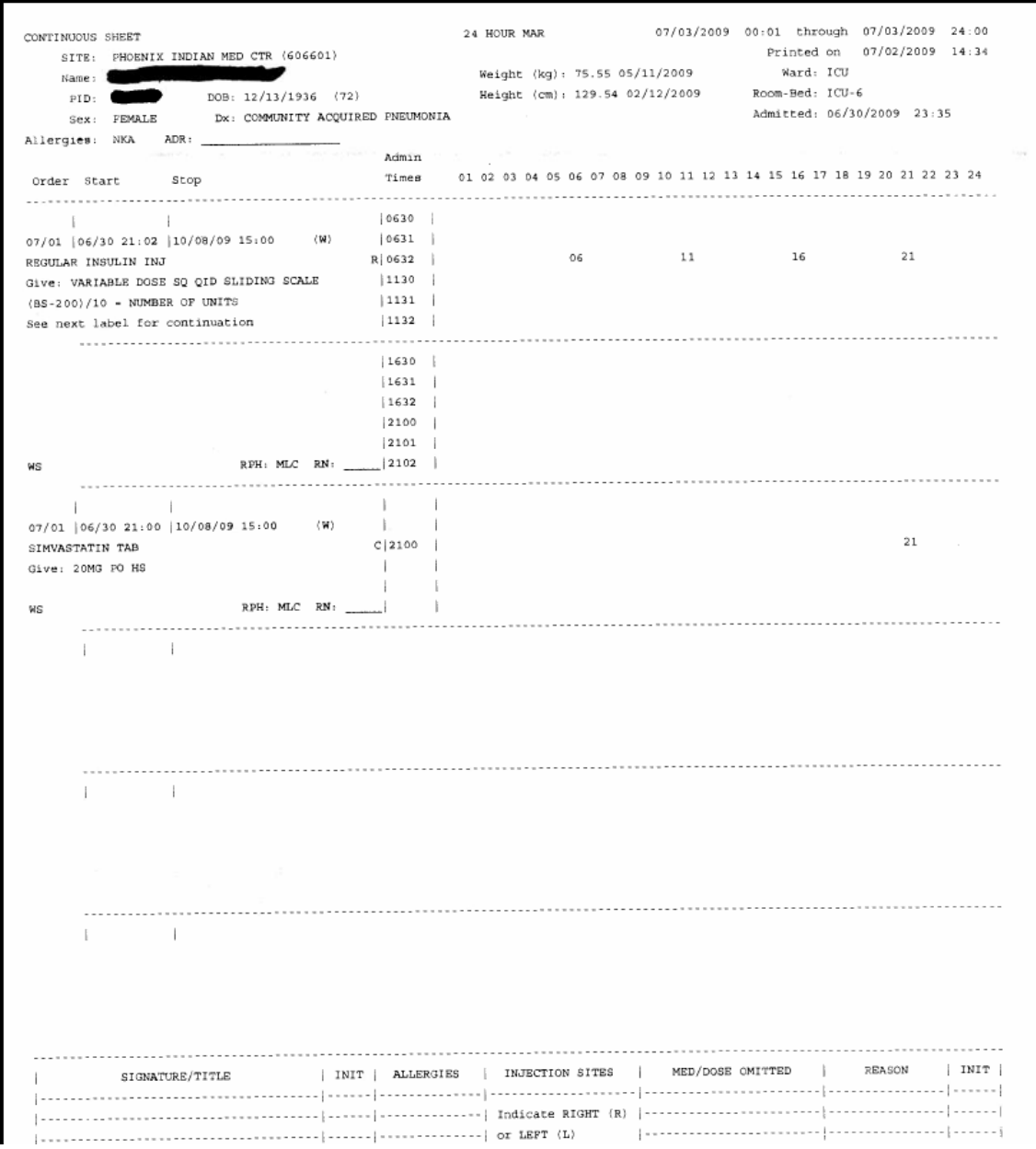

Figure 2: 24 hour Continuous MAR

#### **7 day PRN One-Time Order Sheet**

- Like the 7-day Continuous Sheet, six orders can be printed on one page.
- Unlike the 7-day Continuous Sheet, the orders are arranged at the top of the page
- Nurses document drug admin in lower section, chronologically regardless of drug

• 7 day PRN Mar prompts RN to enter "REASON" and "RESULTS" (reassessment which they should do 30 to 60 min after admin - Joint Commission likes this)

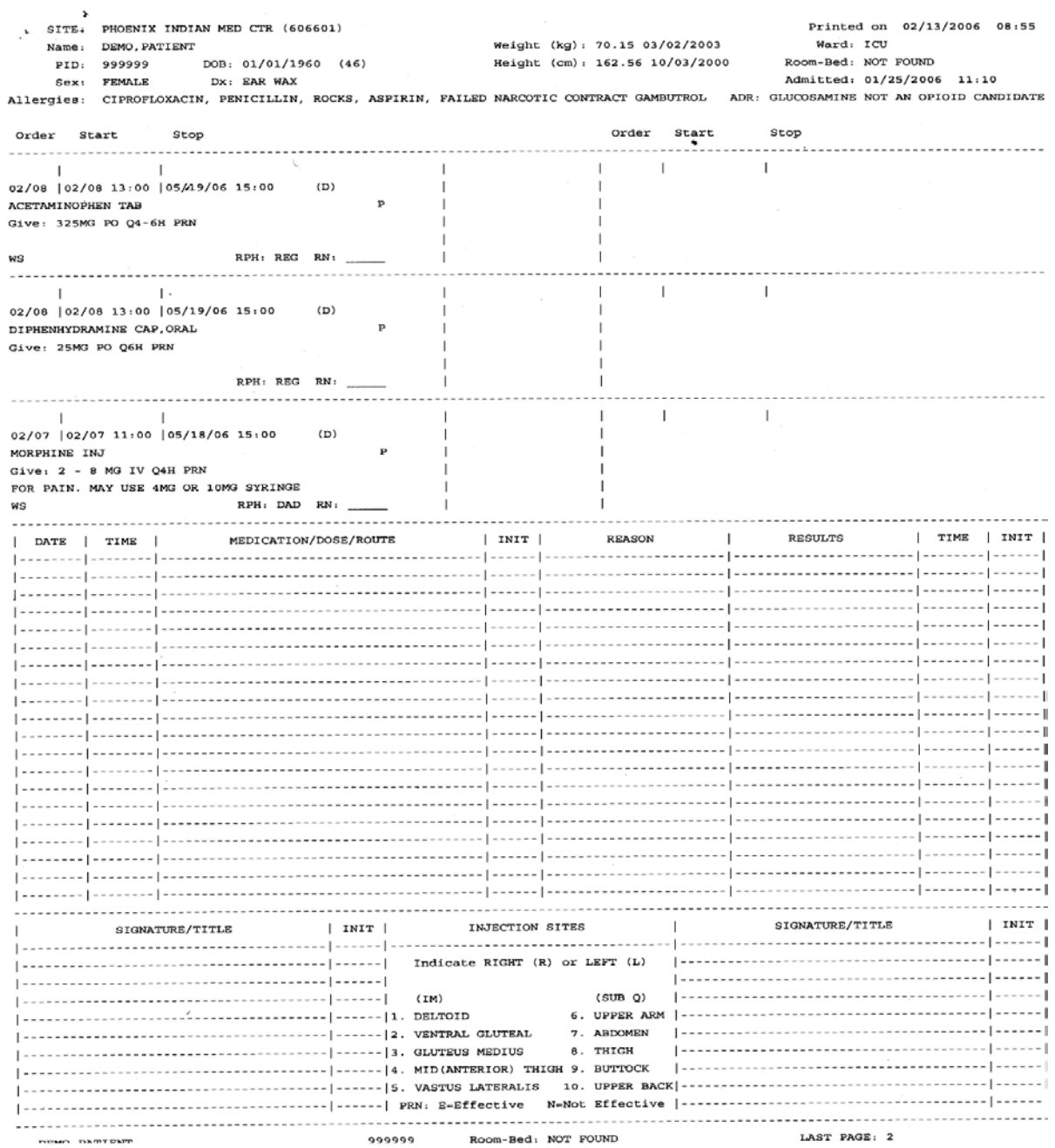

Figure 3: 7 day PRN One-Time Order Sheet

### **24 hour PRN One-Time Order Sheet**

• RN documents time of admin in blank area approximately under the hour of admin.

• Difficult to easily view amount of *pro re nata* meds administered over a few days (e.g. adding up total amount of morphine or lorazepam from past 48 hrs requires finding past days sheet(s).

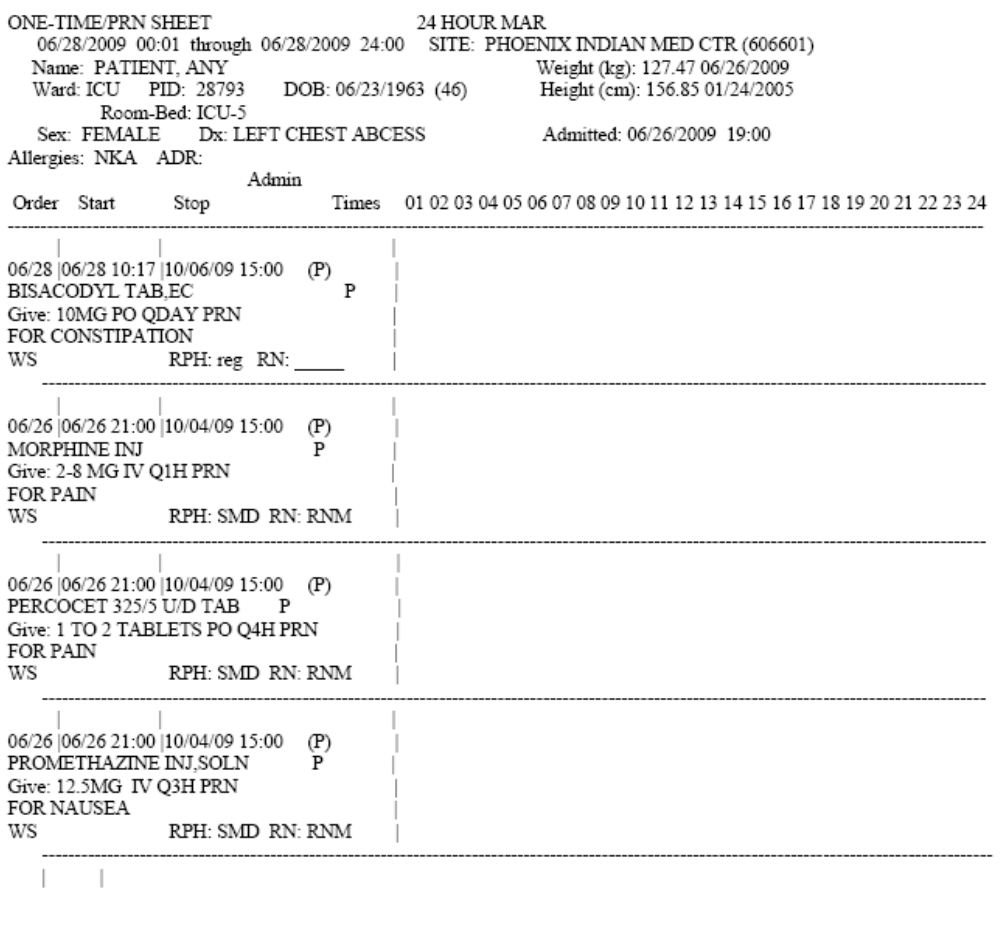

 $\vert \hspace{.08cm} \vert$ 

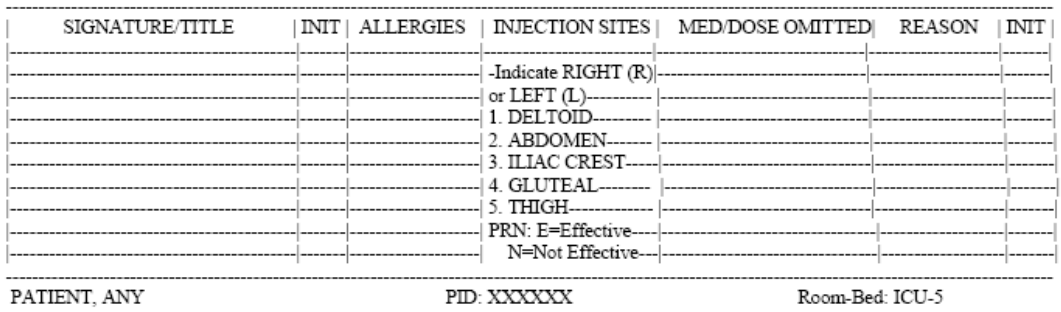

Figure 4: 24 hour PRN One-Time Order Sheet

## **Orders for One-Time Meds**

Decision must be made regarding MAR labels for one-time meds. After trial and error, we have decided to have the nurse hand-write one time orders onto the MAR - here is why:

- Using MAR labels doesn't always work well:
	- − If medication is needed STAT
	- − If delays from time order written or entered via CPOE till finished by pharmacy and MAR label placed on the MAR.
	- − If nurse has already administered the dose by using override or floor stock
- So, if nurse can override the medication, they usually will:
	- − Then they need to document on the MAR
	- − If the sticker is applied later, another nurse may think the order is not completed and re-administer
	- − Also, the one-time order will appear in the ADM profile as an active, incomplete order (When a One-time dose is entered in RPMS, it appears on the ADM display in black text. Once that drug is selected and dose removed, the order appears "grayed-out" on the ADM profile, and the nurse cannot remove it again.)
- If the nurse cannot override the medication, they have to wait until order is entered before they can remove it from the ADM:
	- − In this case MAR labels may work

**Summary**: MAR labels require legwork on the part of pharmacy, and with time sensitive orders, we have found that to be problematic

## **Non-Verified/Pending Orders**

Show orders that need to be verified by nursing. Nursing can verify order on the MAR and in RPMS electronically. They also can choose to verify them through EHR instead of RPMS.

## **Unit Dose Reports Menu**

Through these options you can print MAR sheets, Action Profiles for discharges, post-op renewals, or patient transfers. Nursing can also print the Medications Due Worksheet for their own use in place of handwriting a med due list or carrying the MAR sheet into a patient's room.

```
Select Pharmacy Main Menu Option: UDM Unit Dose Medications
(Inpatient Medications - Version 5.0 11/13/04)
    ALUD Align Labels (Unit Dose)
   DAPO Discontinue All of a Patient's Orders<br>EUP Edit Inpatient User Parameters
           Edit Inpatient User Parameters
    ESD Edit Patient's Default Stop Date
   HAPO Hold All of a Patient's Orders<br>TOE Inpatient Order Entry
  IOE Inpatient Order Entry<br>IPF Inpatient Profile
         Inpatient Profile
   INQ INQuiries Menu ...
   LPUD Label Print/Reprint
   NV Non-Verified/Pending Orders
          Order Entry
   PICK PIck List Menu ...
    PPUD PAtient Profile (Unit Dose)
    REPM Reports Menu ...
    SUPM Supervisor's Menu ...
Select Unit Dose Medications Option: REP Reports Menu
   7 7 Day MAR<br>14 14 Day MAR
   14 14 Day MAR (discussed previously)<br>24 24 Hour MAR
          24 Hour MAR
    AADS AUthorized Absence/Discharge Summary
   AP1 Action Profile #1<br>AP2 Action Profile #2
          Action Profile #2
    EUDR Extra Units Dispensed Report
    FREE Free Text Dosage Report
    ISON INpatient Stop Order Notices
   MD Medications Due Worksheet<br>PP Patient Profile (Extended
          Patient Profile (Extended)
```
### **Action Profile 1**

```
Select Reports Menu Option: AP1 Action Profile #1
Select by WARD GROUP (G), WARD (W), or PATIENT (P): Patient
Select PATIENT: ABC, PATIENT
 ABC, PATIENT F 08-18-1920 XXX-XX-1584 PIMC XXXXX
Select another PATIENT:
Enter medication type(s): 1// <Enter>
...this may take a few minutes...(you should QUEUE this report)...
Select PRINT DEVICE:
```
Enter network printer name (or queue to printer name).

### **cgMAR Script**

UNIT DOSE ACTION PROFILE #1  $09/11/2000$  11:01 WHOEVER YOU WANT IT TO BE HEALTHCARE SYSTEMS Page: 1 ---------------------------------------------This form is to be used to REVIEW/RENEW/CANCEL existing active medication<br>rders for inpatients. Review the active orders listed and beside each order orders for inpatients. circle one of the following:  $\mathbb{R}^-$  – to RENEW the order N - to DISCONTINUE the order<br>N - to take NO ACTION (the order will remain<br>active until the stop date indicated) A new order must be written for any new medication or to make any changes Ward: 1 EAST 1t (cm) :<br>Wt (kg) : (<br>imitted: 05/03/20 PID: 9111<br>DOB: 08/18/1920 (80) Room-Bed: B-12  $Ht$  (cm) :  $\rightarrow$  $\lambda$ Sex: MALE<br>Dx: TESTING Admitted: 05/03/2000 Allergies: No Allergy Assessment rgies: .<br>ADR:<br>-------1 R D N AMPICILLIN 1 GM  $C = 09/07 09/14 A$ in 0.9% NACL 100 ML QID<br>Special Instructions: THIS IS AN INPATIENT IV EXAMPLE 2 R D N AMPICILLIN CAP INJ<br>Give: 250MG PO QID C 09/07 09/21 A 3 R D N HYDROCORTISONE CREAM, TOP  $C = 09/07 09/21 A$ S R D N HURNCONNISONE CREAM, IOF<br>
Give: 18 TOP QD<br>
4 R D N MULTIVITAMINS 5 ML<br>
in 0.98 NACL 1000 ML 20 ml/hr C 09/07 09/12 A 5 R D N PROPRANOLOL 10MG U/D  $C = 0.9 / 0.7$   $0.9 / 21$  A Give: PO QD Date AND Time PHYSICIAN'S SIGNATURE MULTIDISCIPLINARY REVIEW (WHEN APPROPRIATE) PHARMACTST'S SIGNATURE NURSE'S SIGNATURE ADDITIONAL MEDICATION ORDERS: Date AND Time PHYSICIAN'S SIGNATURE

Figure 5: Action Profile 1

#### **Medications Due Worksheet**

```
Select Reports Menu Option: MD Medications Due Worksheet
Would you like to include PRN Medications (Y/N)? NO// <Enter>
Enter Start Date and Time: T@1000 (JUL 03, 2009@10:00)
Enter Ending Date and Time: T@2400 (JUL 03, 2009@24:00)
Select by WARD GROUP (G), WARD (W), or PATIENT (P): Patient
Select PATIENT: XYZ, PATIENT
                                   F 09-19-1979 XXX-XX-1584 PIMC XXXXXX
Select another PATIENT: <Enter>
Enter medication type(s): 1// <Enter>
Select output device:
```
Enter network printer name (or queue to printer name).

MEDICATIONS DUE WORKSHEET For: XYZ, PATIENT Page: 1 Page:<br>:Report Date Report from: 09/19/00 10:00 to: 09/19/00 24:00 09/19/00 Continuous/One time Orders for: ALL MEDS For date: 09/19/00 XYZ, PATIENT 12:00 09/18 | 09/18 12:00 | 09/22/00 22:00  $A-6$ 4321 RANITIDINE TAB 1 West Give: 150MG PO QID RN/LPN Init: 09/18 | 09/18 12:00 | 09/22/00 22:00 THEOPHYLLINE CAP, SA Give: 400MG PO QID TESTING RN/LPN Init: 09/19 | 09/19 12:00 | 09/22/00 18:00  $\star$ AMPICILLIN 100 GM in 0.45% NACL 1000 ML 8MG/HR IV 8MG/HR@1 RN/LPN Init: 15:00 09/18 | 09/18 12:00 | 09/22/00 22:00 RANITIDINE TAB Give: 150MG PO QID RN/LPN Init: 09/18 | 09/18 12:00 | 09/22/00 22:00 THEOPHYLLINE CAP, SA Give: 400MG PO QID TESTING RN/LPN Init: 20:00 09/18 | 09/18 12:00 | 09/22/00 22:00 RANITIDINE TAB Give: 150MG PO QID RN/LPN Init: 09/18 | 09/18 12:00 | 09/22/00 22:00 THEOPHYLLINE CAP, SA Give: 400MG PO QID TESTING RN/LPN Init: \* Projected admin. times based on order's volume, flow rate, and start time. Enter RETURN to continue or '^' to exit: Figure 8-29: Example: Medications Due Worksheet (continued)

```
Figure 6: Medications Due Worksheet
```
#### **Inpatient Stop Order Notices**

In the following script, a report is generated that shows all medications that will expire between 0001 and 2400 tomorrow. This report is then used to notify providers they need to re-order meds or they will expire. My advice is to eliminate Automatic Stop Orders (except perhaps for a few selected meds) and this report will not be needed.

From Unit Dose Menu, Reports Option:

```
Select Reports Menu Option: Inpatient Stop Order Notices
Select by WARD GROUP (G), WARD (W), or PATIENT (P): WARD
Select WARD: ICU
```

```
Do you want to sort by Administration Team (Y/N)? NO// NO
Enter start date: T+1@0001 (JUL 13, 2009@00:01)
Enter stop date: T+1@2400 (JUL 13, 2009@24:00)
List IV orders, Unit Dose orders, or All orders: ALL// <Enter>
Select PRINT DEVICE:
```
#### Enter network printer.

AS OF: 09/19/00 13:14 Page: 1 THE FOLLOWING MEDICATIONS WILL EXPIRE FROM 09/19/00 00:01 THROUGH 09/26/00 24:00 TO CONTINUE MEDICATIONS, PLEASE REORDER XYZ, PATIENT Ward: 1 West Room-Bed: A-6 PID: 4321 Ht(cm): 167.64 (04/21/99) DOB: 02/22/42 (58) Wt(kg): 85.00 (04/21/99) Sex: MALE Admitted: 09/16/99 DX: TEST PATIENT Allergies: CARAMEL, CN900, LOMEFLOXACIN, PENTAMIDINE, PENTAZOCINE, CHOCOLATE, NUTS, STRAWBERRIES, DUST NV Aller.: AMOXICILLIN, AMPICILLIN, TAPE, FISH, FLUPHENAZINE DECANOATE ADR: ST Start Stop Medication Status/Info Provider Dosage AMPICILLIN 100 GM MEDS, PROVIDER IV 8MG/HR@1 MEDS, PROVIDER IV 8 MG/HR@1 ACETAMINOPHEN 300/CODEINE 30 TAB C 09/16 09/22/00 22:00 A Give: 650MG PO QD INPATIENT-MEDS, PROVIDER C 09/19 09/22/00 22:00 A BENZOYL PEROXIDE GEL, TOP Give: APPLY SMALL ABOUNT TOP QD INPATIENT-MEDS, PROVIDER Special Instructions: TEST C 09/18 09/22/00 22:00 A RANITIDINE TAB Give: 150MG PO QID INPATIENT-MEDS, PROVIDER

Figure 7: Inpatient Stop Order Notices

## **Difficult and Oddball Orders**

### **Sliding Scale Insulin**

```
1. Set up Standard Schedule(s) for sliding-scale insulin
```

```
Select Pharmacy Main Menu Option: PDM Pharmacy Data Management
           Dosages ...
           Drug Enter/Edit
           Drug Interaction Management ...
           Electrolyte File (IV)
           Lookup into Dispense Drug File
           Medication Instruction File Add/Edit
           Medication Route File Enter/Edit
           Orderable Item Management ...
           Orderable Item Report
           Formulary Information Report
           Drug Text Enter/Edit
           Drug Text File Report
           Pharmacy System Parameters Edit
           Standard Schedule Edit
           Synonym Enter/Edit
           Controlled Substances/PKI Reports ...
Select Pharmacy Data Management Option: STANDard Schedule Edit
 Select ADMINISTRATION SCHEDULE: SSI-QID AC&HS
  Are you adding 'SSI-QID AC&HS' as
    a new ADMINISTRATION SCHEDULE (the 126TH)? No// YES (Yes)
NAME: SSI-QID AC&HS// <Enter>
OUTPATIENT EXPANSION: <Enter>
OTHER LANGUAGE EXPANSION: <Enter>
TYPE OF SCHEDULE: CONTINUOUS// <Enter> CONTINUOUS
STANDARD ADMINISTRATION TIMES: 0630-0631-0632-1130-1131-1132-1630-1631-1632-
2102
FREQUENCY (IN MINUTES): 1440//
Select WARD: <Enter>
```
That's it! Now you can use this schedule for order entry. Here are examples of some other Sliding Scale schedules that you may find useful:

```
Select ADMINISTRATION SCHEDULE: SSI<br>1 SSI-AC ONLY 0630-0631-0
      1 SSI-AC ONLY 0630-0631-0632-1130-1131-1132-1630-1631-1632
        2 SSI-AM&1HR PC 0630-0631-0632-0900-0901-0902-1330-1331-1332-1830-
1831-1832<br>3 SSI-BID
      3 SSI-BID 0630-0631-0632-1630-1631-1632
                  0100-0101-0102-0500-0501-0502-0900-0901-0902-1300-1301-
1302-1700-1701-1702-2100-2101-2102
                   0300-0301-0302-0900-0901-0902-1500-1501-1502-2100-2101-
2102
      6 SSI-QID & 0100 0100-0101-0102-0630-0631-0632-1130-1131-1132-
1630-1631-1632-2100-2101-2102
      7 SSI-QID AC&HS 0630-0631-0632-1130-1131-1132-1630-1631-1632-2100-
2101-2102
```
#### **2. Enter sliding scale insulin order**

```
Select IV Menu Option: IOE Inpatient Order Entry
Select PATIENT: 42-1
STRIPER, CANDICE Ward: 4WE (OB)<br>HRN: XXXXX Room-Bed:
                           Room-Bed: 42-1 Ht(cm): 160.02
06/30/2009<br>DOB: 09/19/79 (29)
  DOB: 09/19/79 (29) Wt(kg): 82.05 06/30/2009<br>Sex: FEMALE Admitted: 07/03/09
 Sex: FEMALE Admitted: 07/03/09
 Dx: TERM PREGNANCY/LABOR/RUPTURE Last transferred: ********
Allergies/Reactions: NKA
Inpatient Narrative:
Outpatient Narrative:
PU Patient Record Update NO New Order Entry<br>DA Detailed Allergy/ADR List NO New Order Entry
DA Detailed Allergy/ADR List
VP View Profile
Select Action: View Profile// NO New Order Entry
Select DRUG: INSULIN, REGULAR
  Lookup: SYNONYM
REGULAR HUMULIN INSULIN REGULAR U-100 (HUMAN) 10ML VIAL HS501 -
                       240148.9841 00002-8215-01 PHOENIX HOSP-IHS
          ...OK? Yes// <Enter> (Yes)
                         *** A WARD STOCK ITEM ***
Available Dosage(s)
     1. 100UNT/1ML<br>2. 200UNT/2ML
           2. 200UNT/2ML
Select from list of Available Dosages or Enter Free Text Dose: VARIABLE DOSE
You entered VARIABLE DOSE is this correct? Yes// <Enter> YES
UNITS PER DOSE: 1// <Enter>
WARNING: Dosage Ordered and Dispense Units do not match.
         Please verify Dosage.
MED ROUTE: SUBCUTANEOUS// <Enter> SQ
SCHEDULE TYPE: FILL on REQUEST// <Enter> FILL on REQUEST
SCHEDULE: UD// SSI-
```
The name of each Sliding Scale Insulin schedule starts with "SSI-."

```
1 SSI-AC ONLY 0630-0631-0632-1130-1131-1132-1630-1631-1632
   2 SSI-AM&1HR PC 0630-0631-0632-0900-0901-0902-1330-1331-1332-1830-1831-
1832<br>3 SSI-BID
3 SSI-BID 0630-0631-0632-1630-1631-1632
               4 SSI-Q4H 0100-0101-0102-0500-0501-0502-0900-0901-0902-1300-1301-1302-
1700-1701-1702-2100-2101-2102
5 SSI-Q6H 0300-0301-0302-0900-0901-0902-1500-1501-1502-2100-2101-2102
Press <RETURN> to see more, '^' to exit this list, OR
CHOOSE 1-5:<br>6 SSI-QID & 0100
                          0 100 - 0101 - 0102 - 0630 - 0631 - 0632 - 1130 - 1131 - 1132 -
1630-1631-1632-2100-2101-2102
     7 SSI-QID AC&HS 0630-0631-0632-1130-1131-1132-1630-1631-1632-2100-
2101-2102<br>CHOOSE 1-7: 7
                 CHOOSE 1-7: 7 0630-0631-0632-1130-1131-1132-1630-1631-1632-2100-2101-
2102
ADMIN TIMES: 0630-0631-0632-1130-1131-1132-1630-1631-1632-2100-2101-2102// 
<Enter>
```
SPECIAL INSTRUCTIONS: (GLUCOSE - 150) / 10 = NUMBER OF UNITS

Sliding scale particulars are entered in the Special Instructions Field.

```
Would you like to flag the Special Instructions field for display in a BCMA
Message box?
       Select one of the following:
 Y Yes
N No. 2008 No. 2008 No. 2008 No. 2008 No. 2008 No. 2008 No. 2008 No. 2008 No. 2008 No. 2008 No. 2008 No. 2008
Flag the Special Instructions (Yes/No): No
START DATE/TIME: JUL 3,2009@11:32// NOW (JUL 03, 2009@11:41)
STOP DATE/TIME: OCT 11,2009@15:00// <Enter> OCT 11,2009@15:00
PROVIDER: DOC, IMA//
```
The order is then displayed for review and Acceptance or further Editing:

```
1043320088Jul 03, 2009 11:41:39
ACTIVE UNIT DOSE Jul 03, 2009 11:41:39 Page: 1 of 2
  POSITY, ADA Ward: 4WE (OB
  HRN: XXXXXX Room-Bed: 42-1 Ht(cm): 160.02 06/30/2009<br>DOB: 09/19/79 (29) Wt(kq): 82.05 06/30/2009
                                                   Wt(kg): 82.05 06/30/2009(1)Orderable Item: REGULAR INSULIN INJ
      Instructions:
(2)Dosage Ordered: VARIABLE DOSE
(3)Start: 07/03/09 11:41
      Med Route: SUBCUTANEOUS
(5) Stop: 10/11/09 15:00
(6) Schedule Type: FILL on REQUEST
        Schedule: SSI-QID AC&HS
(9) Admin Times: 0630-0631-0632-1130-1131-1132-1630-1631-1632-2100-2101-210
        Provider: PROCTOR, DOCTOR
(11) Special Instructions: (GLUCOSE - 150) / 10 = NUMBER OF UNITS<br>(12) Dispense Drug U/D Inactive Date
(12) Dispense Drug
     INSULIN REGULAR U-100 (HUMAN) 10ML VIAL 1
+ Enter ?? for more actions
Jul 03, 2009 11:41:39
                                       AC ACCEPT
Select Item(s): Next Screen// AC
```
#### **3. MAR Representation of Sliding Scale Insulin Order**

| CONTINUOUS SHEET<br>7 DAY MAR<br>06/28/2009 through 07/04/2009<br>SITE: PHOENIX INDIAN MED CTR (606601)                                                                                                    |                                               |       |       |       |       |       |       |       |       |
|----------------------------------------------------------------------------------------------------|-----------------------------------------------|-------|-------|-------|-------|-------|-------|-------|-------|
| Name: PATIENT, ANY<br>Weight (kg): 99.68 06/04/2009<br>Ward: ICU PID: 46423<br>DOB: 08/20/1947 (61)<br>Height (cm): 172.72 11/20/2008<br>Room-Bed: ICU-1<br>Sex: MALE<br>Dx: PANCREATITIS/HYPERTENSION<br>Admitted: 06/23/2009 17:00<br>Allergies: SULFAMETHOXAZOLE ADR: |                                               |       |       |       |       |       |       |       |       |
| Order<br>Start<br>Stop                                                                                                    | Admin<br>Times                                | 06/28 | 06/29 | 06/30 | 07/01 | 07/02 | 07/03 | 07/04 | notes |
| 06/23 06/23 16:32 10/01/09 15:00<br>REGULAR INSULIN INJ<br>R.<br>Give: VARIABLE DOSE SQ<br>OID SLIDING SCALE<br>See next label for continuation                                                                                                    | 0630<br>0631<br>0632<br>1130<br> 1131<br>1132 |       |       |       |       |       |       |       |       |
| (BS-200)/10 = NUMBER OF UNITS  1630<br>ws<br>RPH: MLM RN: AKM  2102                                                                                                    | 1631<br>1632<br>2100<br>12101                 |       |       |       |       |       |       |       |       |

Figure 8: 3. MAR Representation of Sliding Scale Insulin Order

#### **Maintenance IV Fluids and Titrated IV Drips**

Maintenance IV Fluids and IV Drips (Dopamine, Heparin, etc.) are entered into the IV Package as "Admixture". You can enter the starting rate into the Administration Rate field, but most likely the rate will change. Another option is to enter 'TITRATE $@X$ " where X represents the number of labels that you predict will be needed for each 24 hour scheduled IV batch. On the label, the Administration Rate will show as "TITRATE". In the OTHER PRINT INFO field, titration information can be entered.

From Menu Option Inpatient Order Entry, under a selected patient:

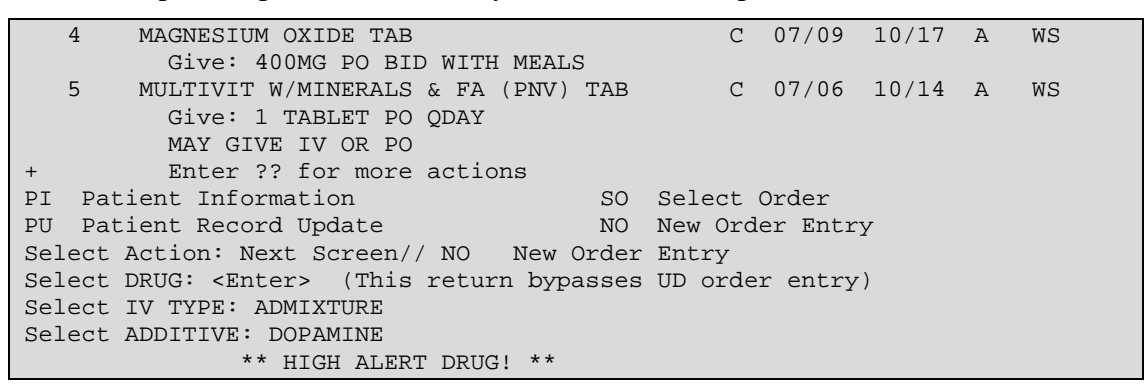

The units of strength for this additive are in MG.

```
Strength: 400 MG
BOTTLE: <Enter>
Select ADDITIVE: <Enter>
Select SOLUTION: D5W2 DEXTROSE 5% 250 ML
INFUSION RATE: TITRATE@3 3 Labels per day
               at an infusion rate of: TITRATE
MED ROUTE: IV// <Enter>
```
OTHER PRINT INFO: START@5MCG/KG/MIN. TITRATE TO KEEP SBP > 90 MM HG.

(Limit is 60 characters - This will print on both the IV labels and the MAR)

```
Would you like to flag the Other Print Info field for display in a BCMA
Message box?
      Select one of the following:<br>
Y Yes
 Y Yes
N No. 2008 No. 2008 No. 2008 No. 2008 No. 2008 No. 2008 No. 2008 No. 2008 No. 2008 No. 2008 No. 2008 No. 2008
Flag the Other Print Info (Yes/No): No
START DATE/TIME: JUL 12,2009@12:30// T@1300
STOP DATE/TIME: AUG 11,2009@12:59// <Enter>
PROVIDER: VIST, INTENSE// <Enter>
```
The program will then show how the label will appear so you can review it or edit it before accepting:

```
Med Route: IV
7186
[7]32936 ICU 07/12/09
DOPAMINE 400 MG
DEXTROSE 5% 250 ML
Dose due at:
TITRATE
START@5MCG/KG/MIN. TITRATE TO KEEP SBP >
90 MM HG.
** HIGH ALERT DRUG! **
BEYOND USE DATE:
1[1]
Start date: JUL 12,2009 13:00 Stop date: AUG 11,2009 12:59
Is this O.K.: YES// <Enter>
```
The program will then print three labels with administration Due Times spaced eight hours apart; i.e., since 1300 is entered as start time, the labels will show Due Times of 1300, 2100, and 0500 (or it will print however many labels are needed until the next defined 24 hour batch cycle is to begin). However, the MAR Admixtures always print with no scheduled administration times.